## **Kooperative Gesamtschule Norderney**

Hauptschulzweig Realschulzweig Gymnasialzweig

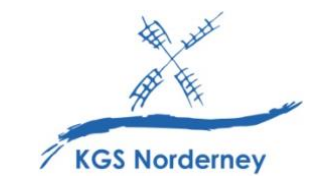

Stand: 11. August 2022

## **Anleitung zur Aktivierung von Lizenzcodes für digitale Schulbücher im BILDUNGSLOGIN unter IServ**

(Tutorial: [https://info.bildungslogin.de/dienste/tutorials\)](https://info.bildungslogin.de/dienste/tutorials)

1. Klicke in der IServ-Modulleiste auf der linken Seite unter *Alle Module* auf den Eintrag *BILDUNGSLOGIN*.

(Tipp: Füge *BILDUNGSLOGIN* auch deinem IServ-Schnellzugriff hinzu, denn hier findest du künftig alle deine digitalen Schulbücher.)

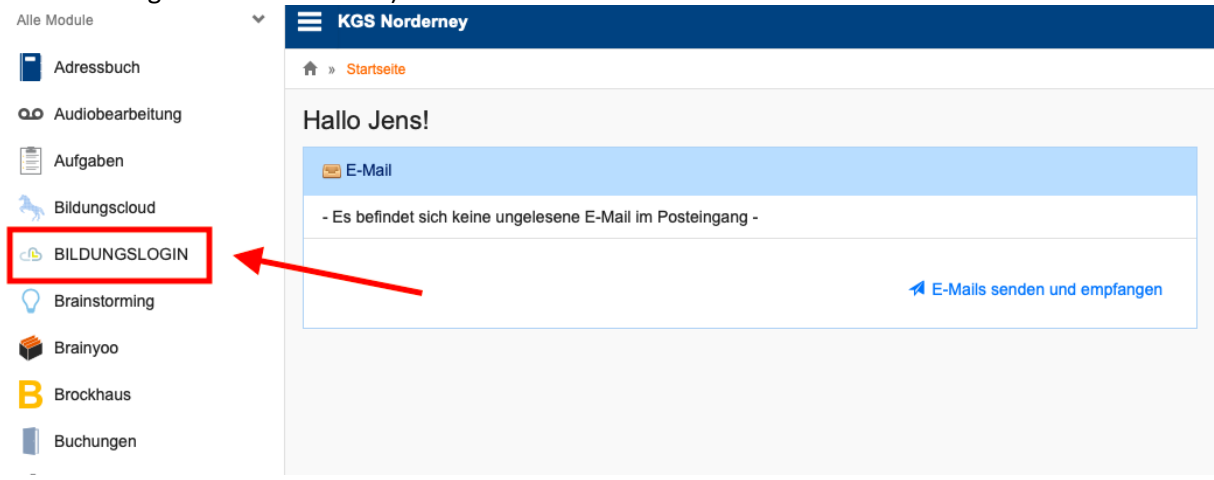

2. Gewähre BILDUNGSLOGIN die geforderte Berechtigung, indem du auf *Legitimieren* klickst.

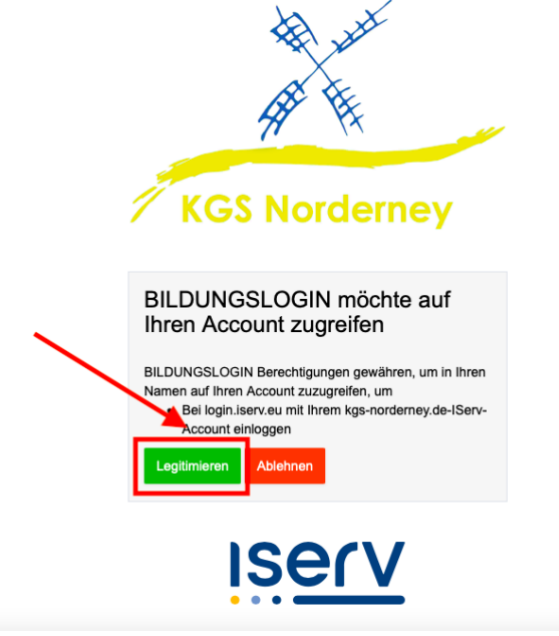

3. Es öffnet sich ein neuer Tab und du wirst auf die Seite von BILDUNGSLOGIN in dein persönliches Medienregal weitergeleitet.

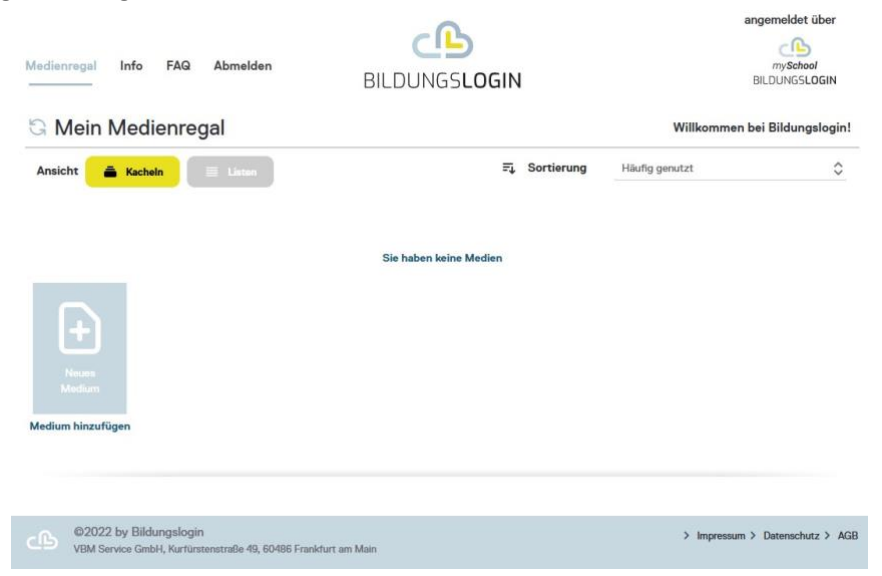

4. Klicke auf *Medium hinzufügen*, um einen Lizenzcode für ein digitales Schulbuch einzulösen.

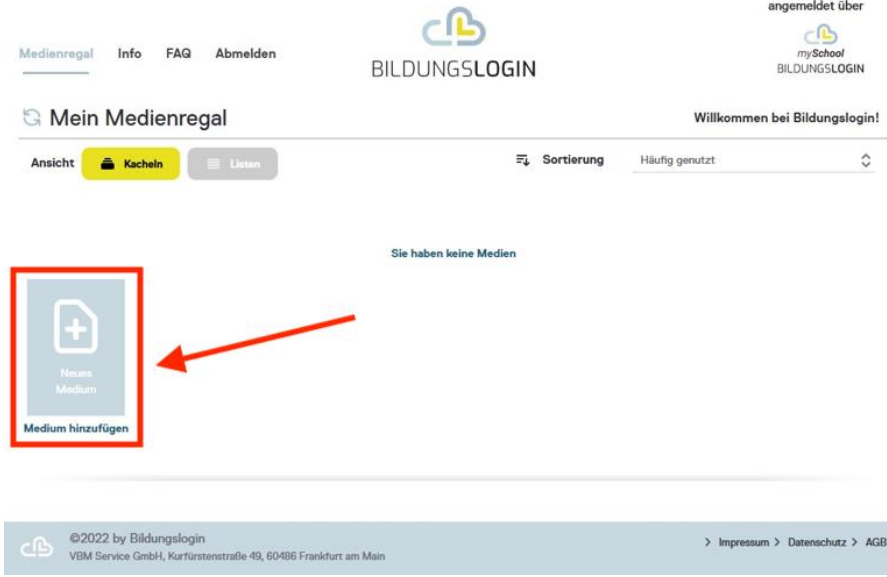

5. Gib in das Feld *CODE* den Lizenzcode für dein digitales Schulbuch ein und klicke *BESTÄTIGEN*. Achte auf Groß-/Kleinschreibung, Bindestriche und verwende keine Leerzeichen. (Tipp: Anstatt den Lizenzcode abzutippen, kannst du ihn auch kopieren und einfügen.)

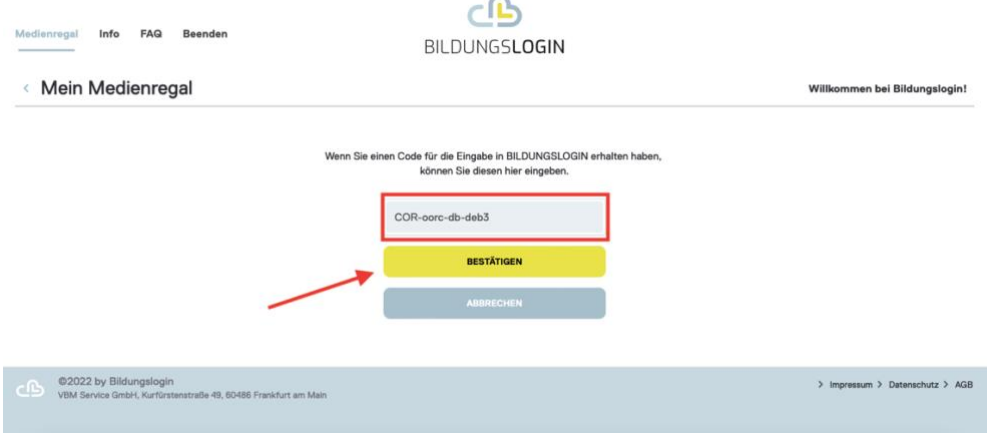

6. Anschließend findest du das eBook zu deinem Schulbuch in deinem Medienregal.

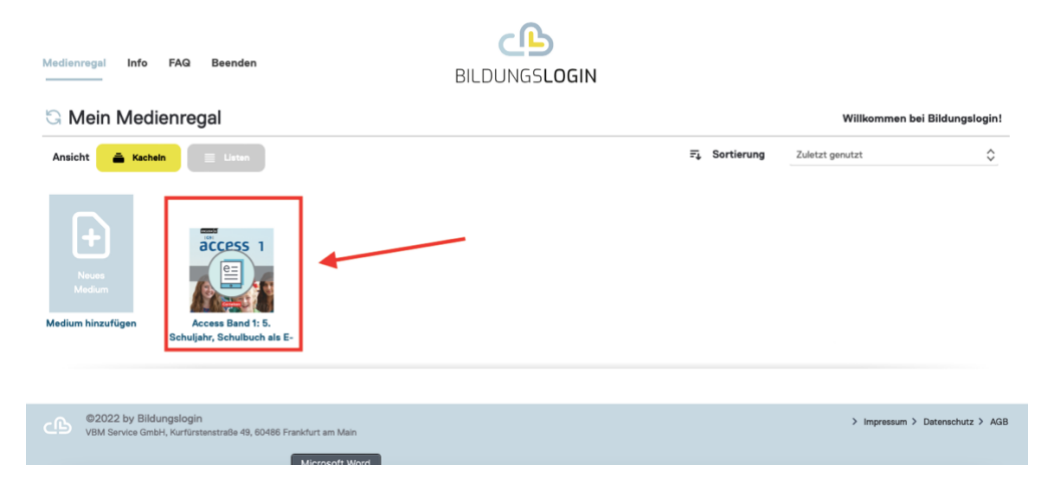

- 7. Wiederhole das Vorgehen für alle Lizenzcodes, die du erhalten hast.
- 8. Die Einrichtung deines Medienregals ist nach der Codeeingabe und Bestätigung abgeschlossen. Bei weiteren Zugriffen auf BILDUNGSLOGIN stehen die dir alle deine digitalen Schulbücher direkt im Medienregal zur Verfügung. Die Lizenzcodes müssen nicht erneut eingeben werden.

Um alte Medien aus BILDUNGSLOGIN zu entfernen, sie erneut hinzuzufügen oder zu sortieren, siehe: [https://info.bildungslogin.de/dienste/tutorials.](https://info.bildungslogin.de/dienste/tutorials)